# 調達情報の提供(調達ポータルより)

下記にリンクしております「調達ポータル」において登録 することで、「あなたへの通知機能」にて調達情報の通知が 来るようになりますので、ご利用下さい。

> 調達ポータル https://www.p-portal.go.jp/

> ①初めて調達ポータルを利用する場合は、登録が必要です

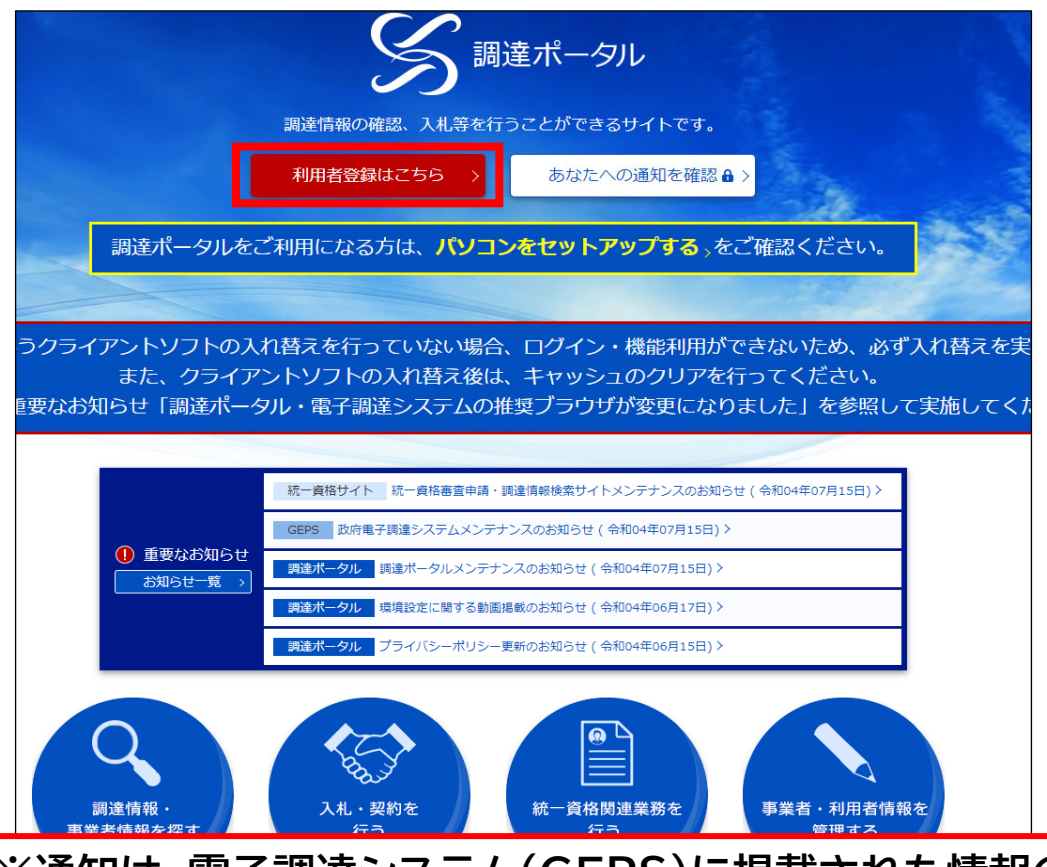

**※通知は、電子調達システム(GEPS)に掲載された情報のみが通知 されますので、 GEPS運用外案件は従来通り、九州地方整備局ホー ムページ(http://www.qsr.mlit.go.jp/)をご覧ください。**

**なお、企画競争・車両交換購入・車両修繕・物品売払は、GEPS運用 外としています。**

## 利用者登録方法の選択

調達ポータルでは、電子証明書・マイナンバーカードを使用した利用者登録と、ID/パスワードを使用した利用者登録を選択す 政府電子調達システム (GEPS) を利用して入札、契約を行う場合には電子証明書を使用して利用者登録を行ってください。 エD/パスワードを利用した利用者登録では、指定した条件に該当する調達情報が公示された場合に通知される機能などを利用す。

◆ 電子証明書・マイナンバーカード

利用者登録前に、必ずパソコンをセットアップする>を行い、電子証明書・マイナンバーカードを使用して登録を行ってください。 電子証明書・マイナンバーカードで利用者登録後に利用可能な機能については、本システムの対象範囲ゝを確認してください。 ※マイナンバーカードは、個人事業主または電子委任状を登録済の代理人のみ登録が可能です。

代表者を登録するか、代理人を登録するかを選択してください。登録した利用者情報は、政府電子調達システム (GEPS) は ができるようになります。

なお、代理人の登録は、代表者の登録後に行ってください。

また、有効期限切れや代表者・住所変更等に伴う電子証明書の更新に伴う登録は、電子証明書更新 >から行ってください。

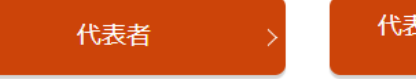

代表者以外 (代理人等) (民間電子証明書)

**電子証明書等を使用した利用者登録と、ID/パスワードを 用いた利用者登録の2つがあります。**

**ここでは、ID/パスワードを用いた利用者登録について説 明します。**

### **下へスクロールしてください**

▲ ID・パスワード ID·パスワードで利用者登録を行うことで、設定した条件に該当する調達情報が公示された場合にお知らせ通知される機能などを利用することができます。 ID·パスワードで利用者登録後に利用可能な機能については、本システムの対象範囲>を確認してください。 [ID·パスワード]をクリックして、ID/パスワードの利用者登録を行ってください。

ID·パスワード

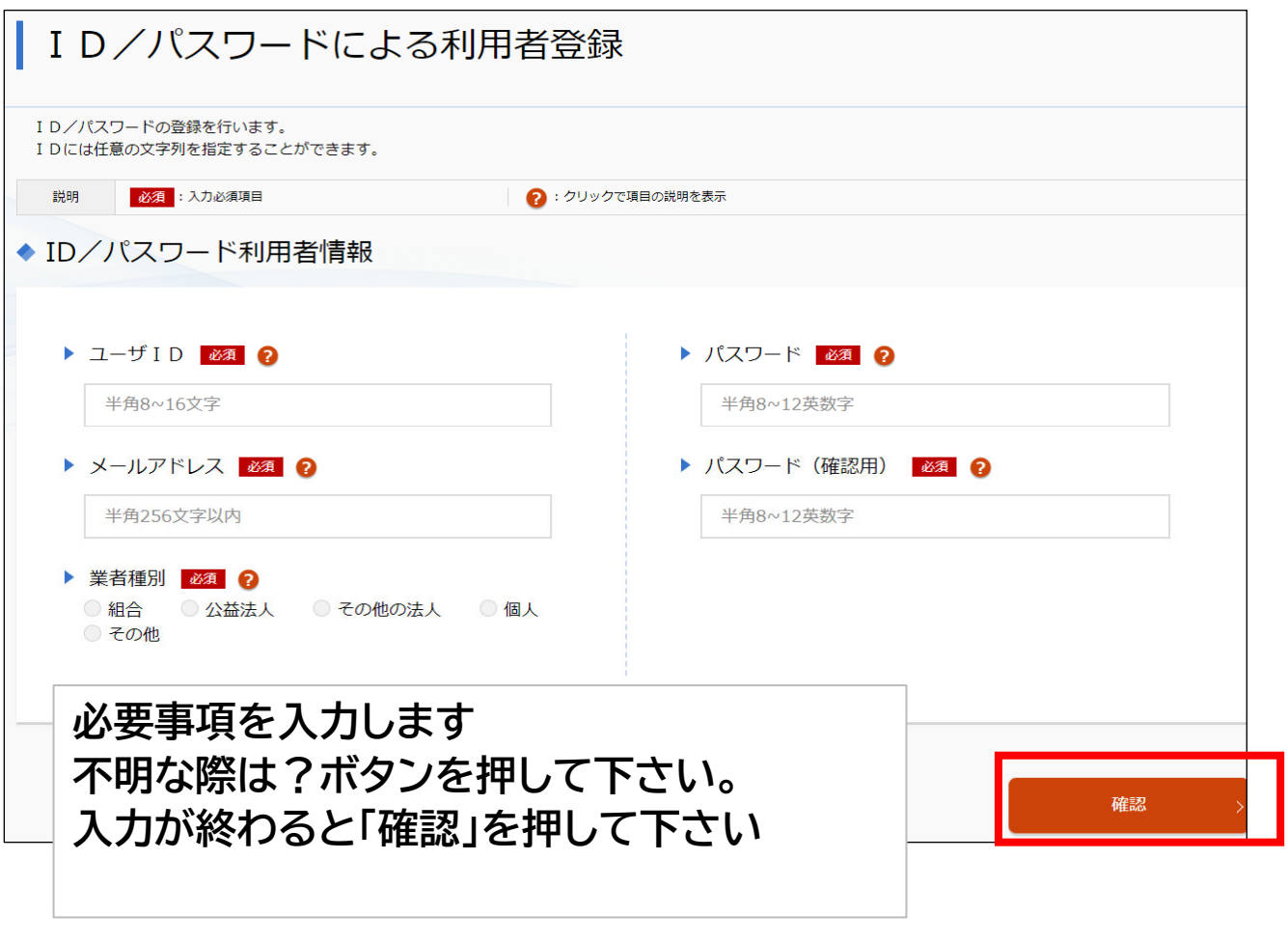

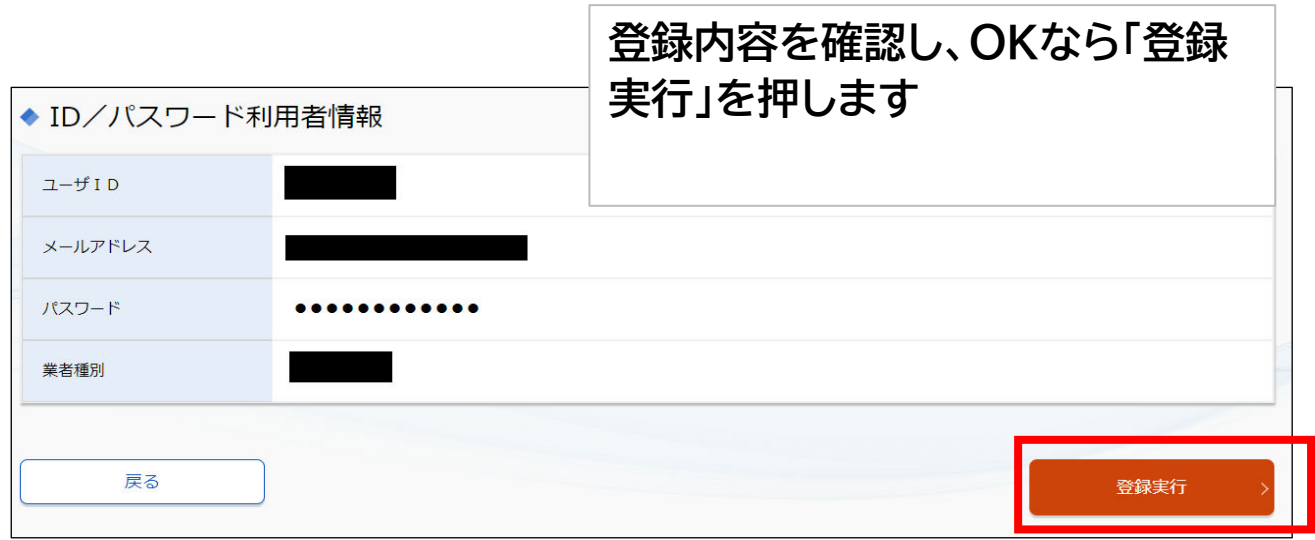

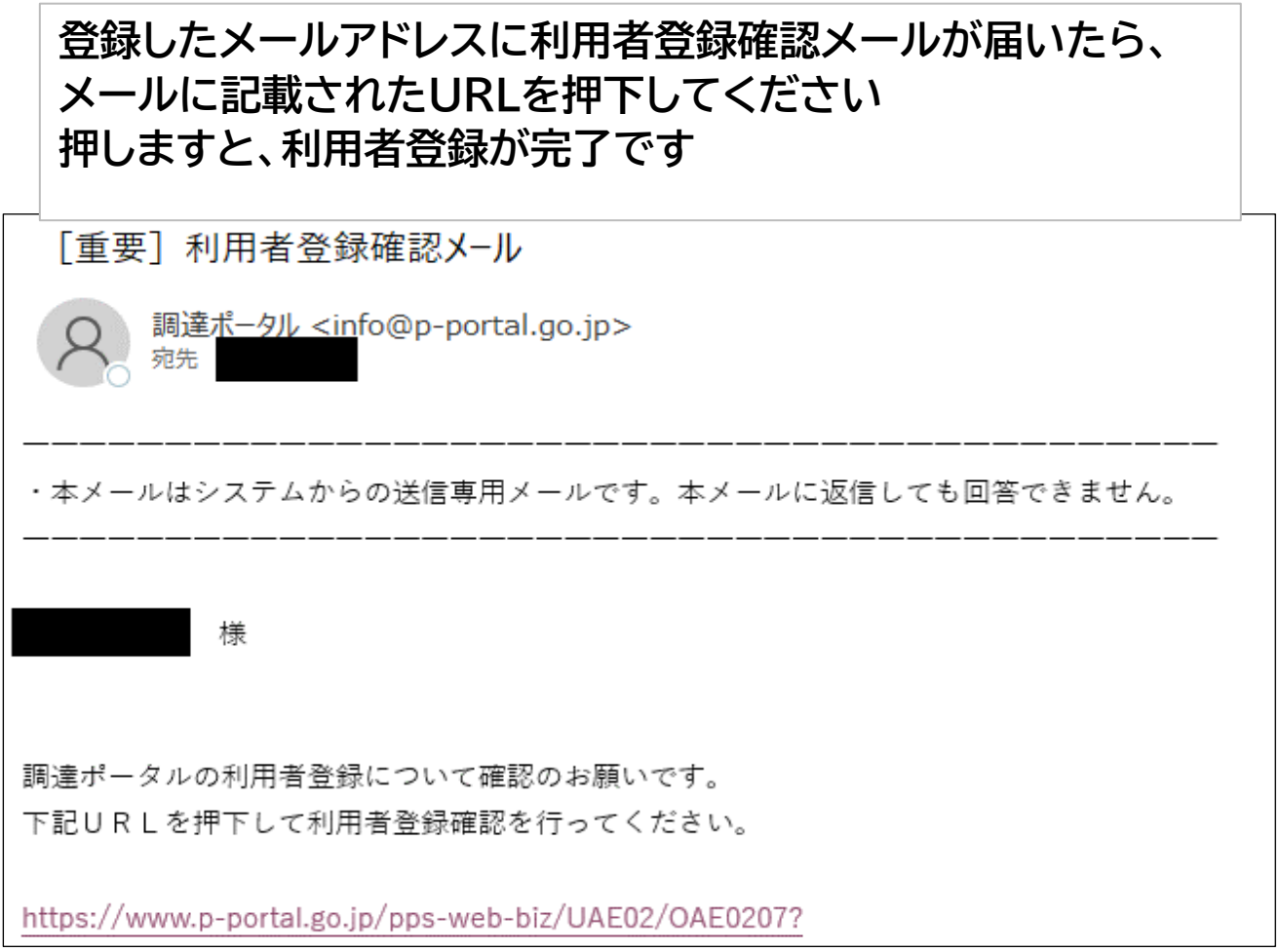

# ②:ログインします

### **調達ポータル上段右側の「ログイン」を押して下さい。**

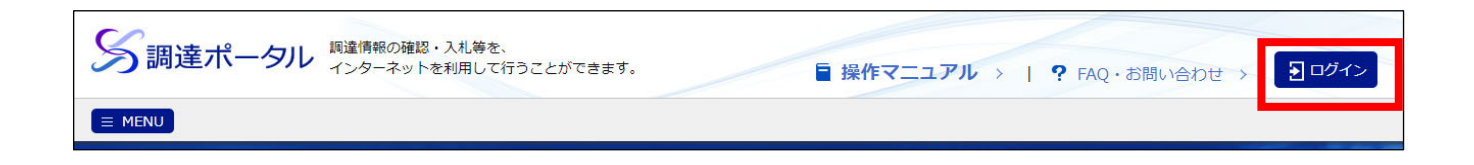

#### **登録したユーザIDとパスワードを入力してログインします。**

## ③:調達情報の条件を指定します(レコメンド設定)

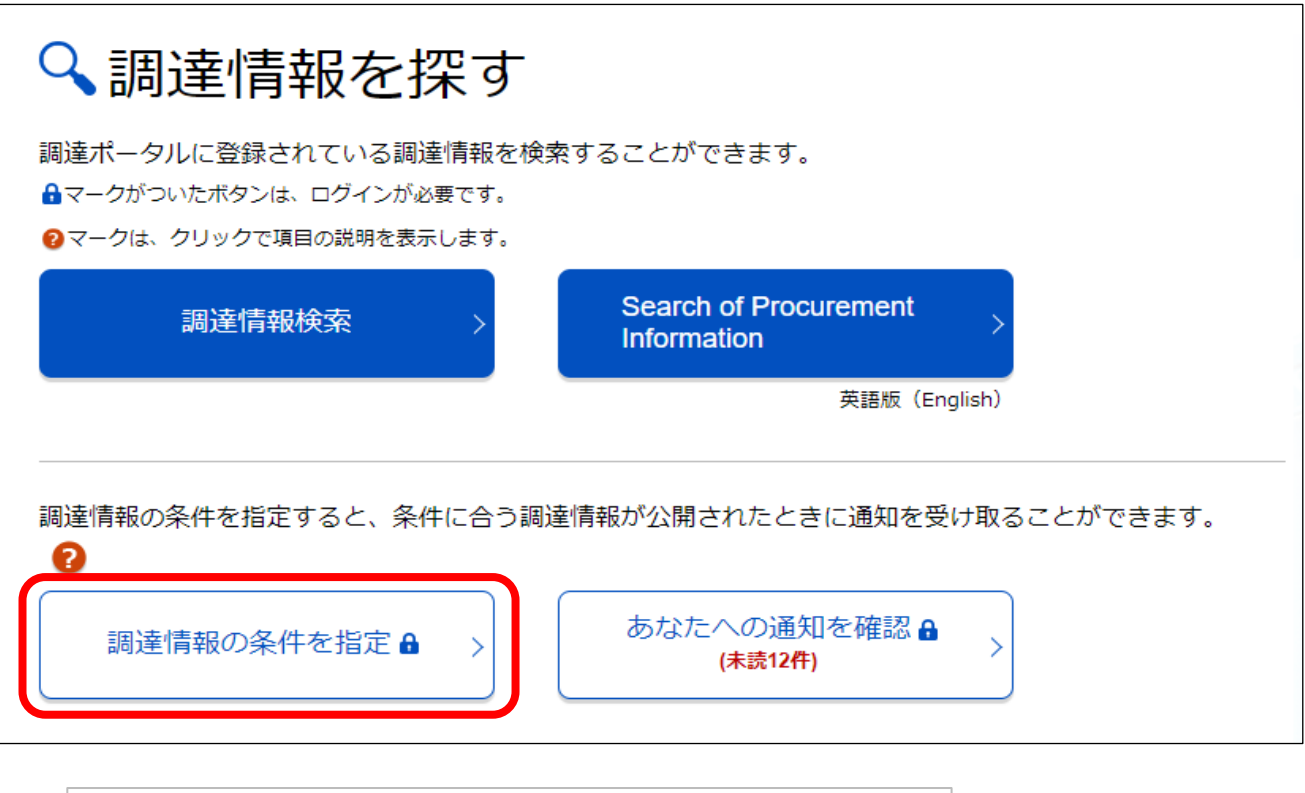

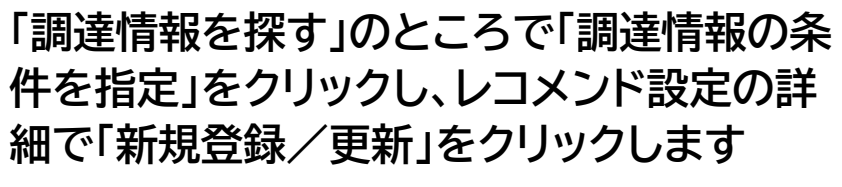

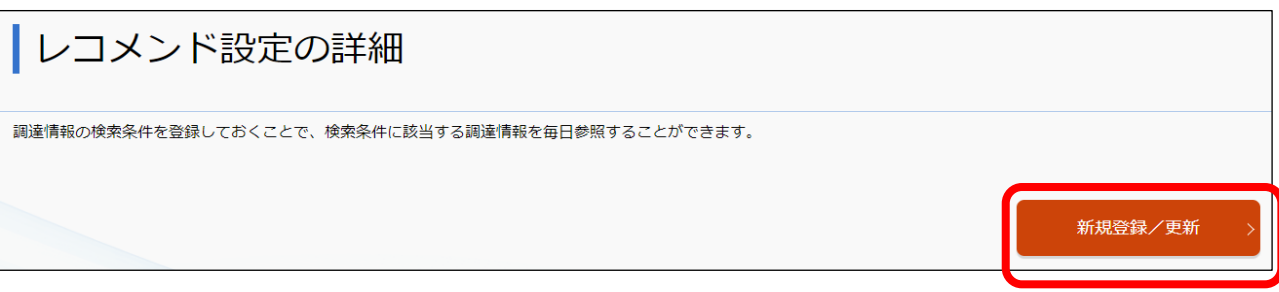

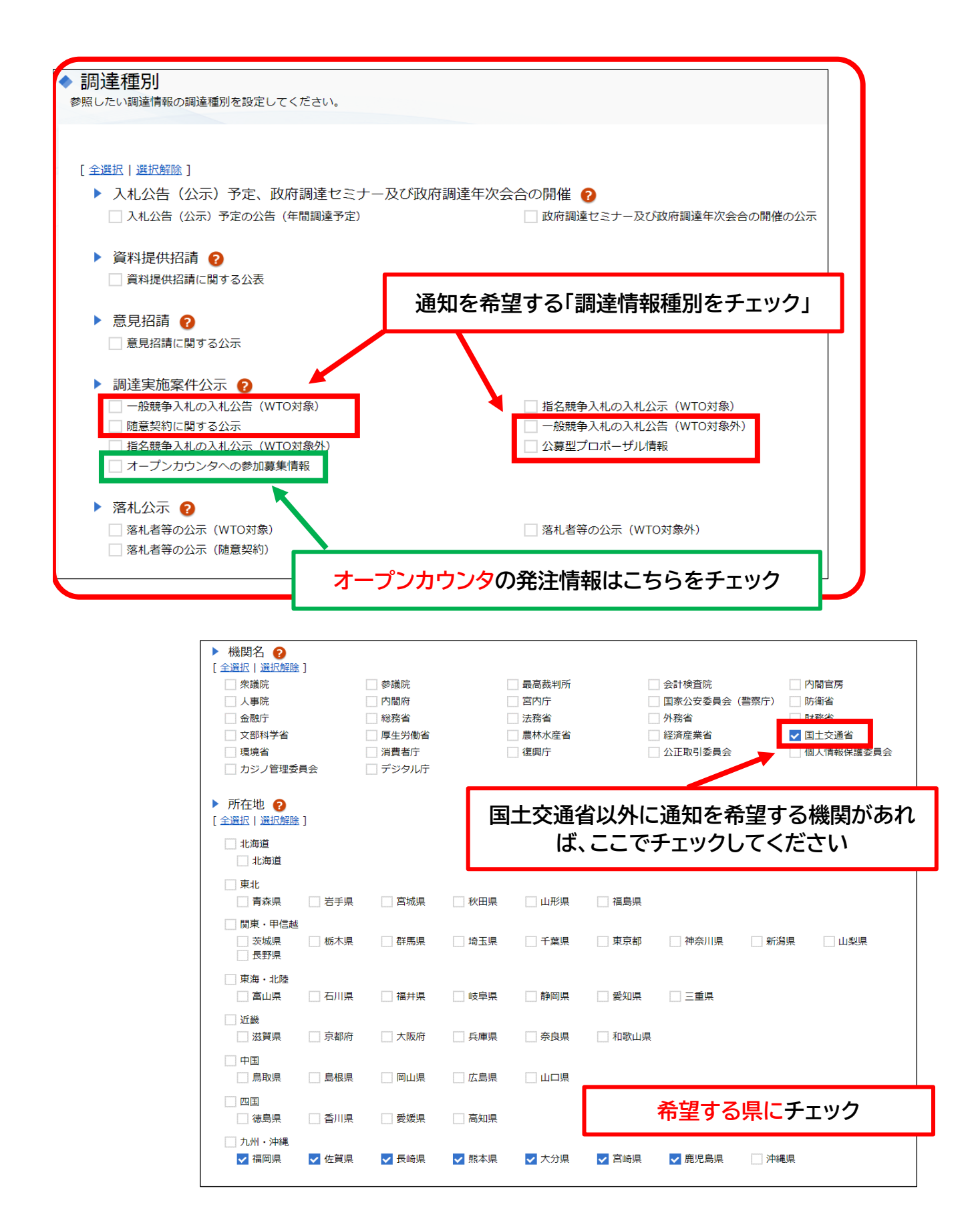

**「確認」をクリックし、「設定実行」をクリックすれば設定は完了です**

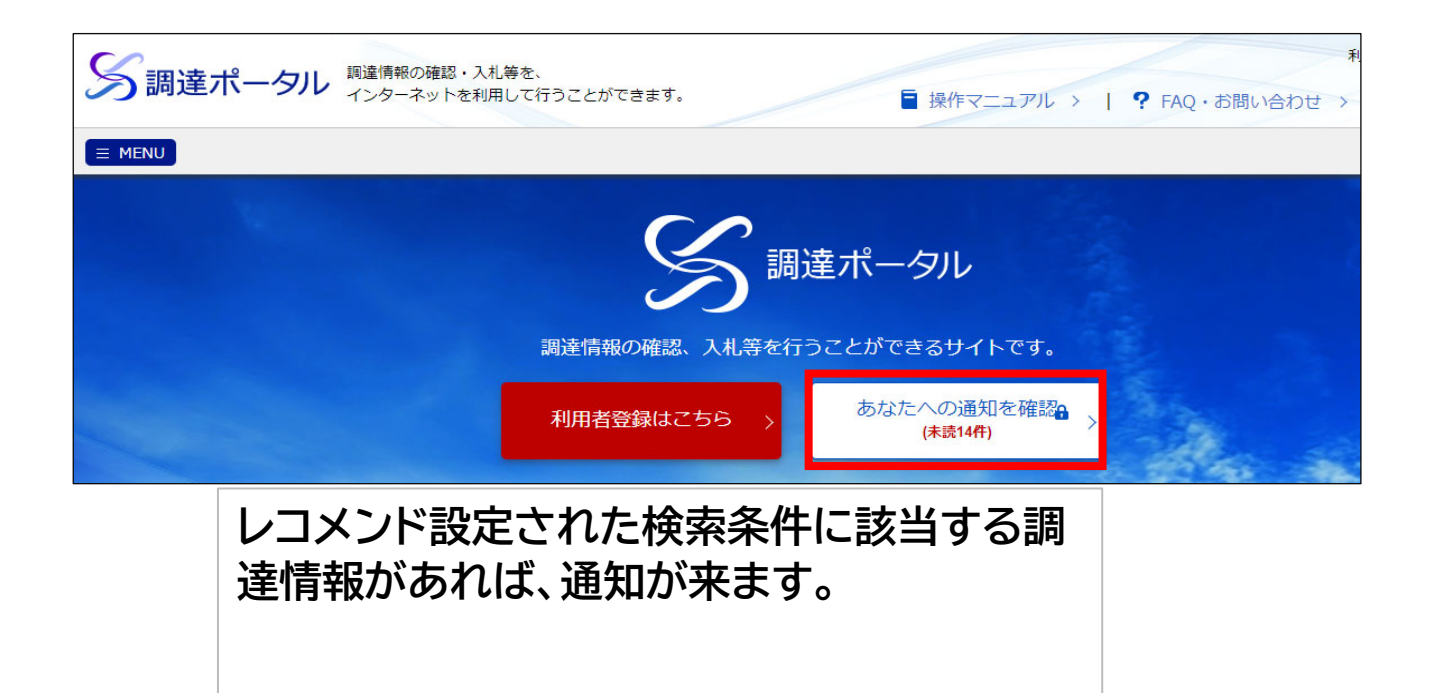

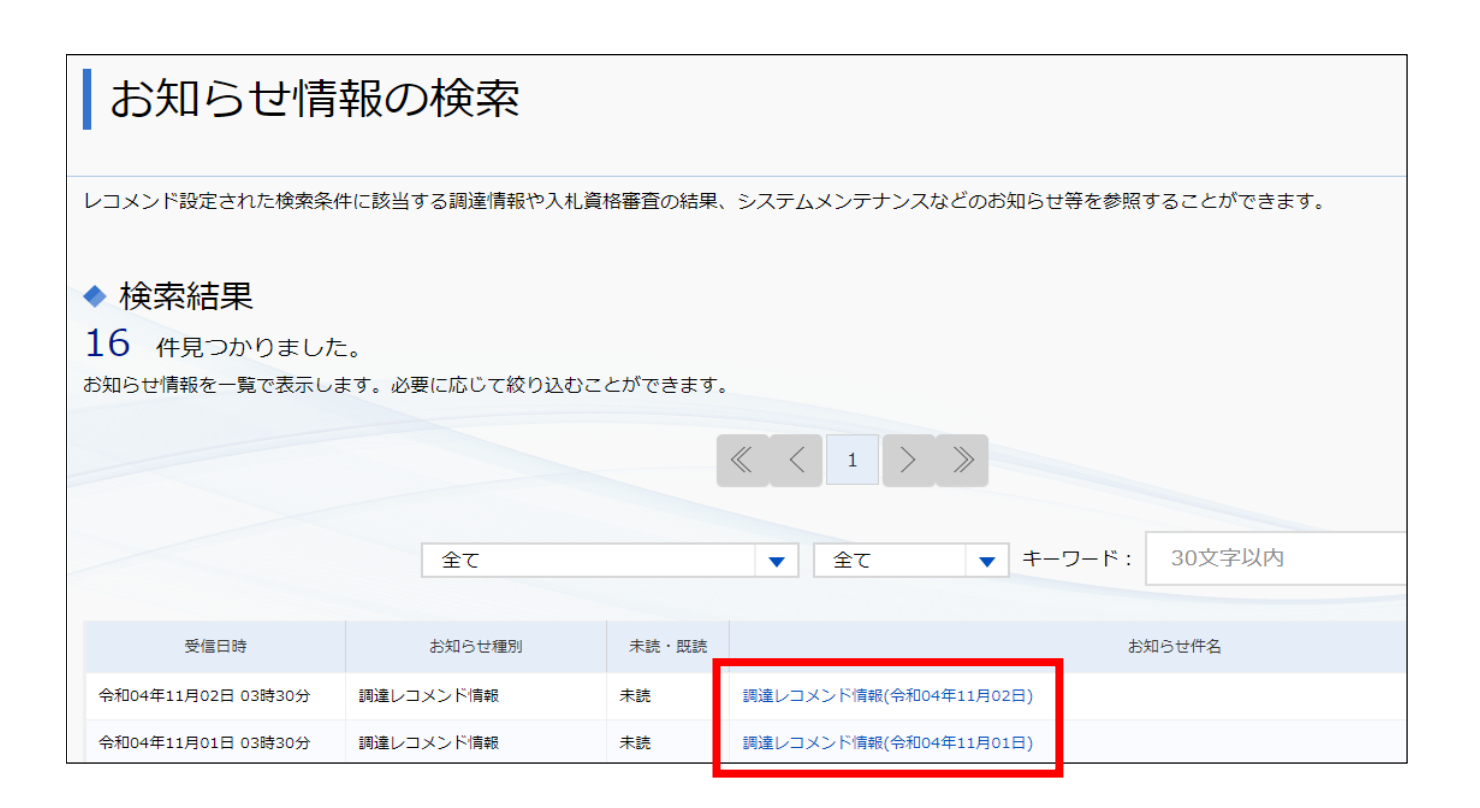